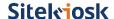

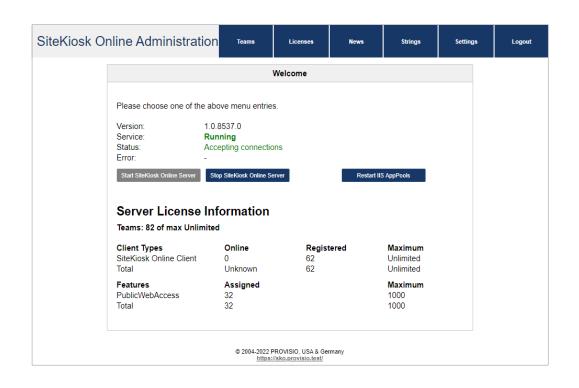

# SiteKiosk Online Server Quick Administration Guide

## Note:

You will need detailed knowledge and experience on how to set up and configure a Windows server, mail server, firewall and other server components. PROVISIO cannot assist you in setting up a Windows server.

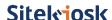

# Server Installation

### **Step 1: Installation of the Windows Server**

Begin by installing Windows Server (/2016/2019/2022 64Bit) and follow the installation instructions provided by that software. Once you have completed the installation, run Windows Updates and install all available server software updates. The Computer name must not be SITEKIOSK ONLINE SERVER, SITEKIOSK ONLINE SERVERADMIN or SITEKIOSK ONLINE SERVERCMS.

# Step 2: Installation of IIS and Configuration of Windows Server Roles

Install IIS via the Roles Management. Make sure to check the boxes for the additional role services for HTTP Redirection, Windows Authentication, WebSocket Protocol and ASP.NET 4.6 (Server 2016) or ASP.NET 4.7 (Server 2019) support. You also need to install .NET Framework 4.8, the IIS URL Rewrite 2.x extension, ASP.NET Core Runtime Windows Hosting Bundle 6 and Application Request Routing.

# Step 3: Install the local SQL Server (Not applicable for use with an external SQL Server)

Proceed by installing MS SQL Server including all available updates and service packs. Run the installation file and follow the prompts. During installation, please select "Win Only" as the authentication mode. When finished with the installation, make sure SQL server is running properly. SQL Server 2016-2022 are supported.

# Step 4: Installation of SiteKiosk Online Server

Proceed by installing the SiteKiosk Online Server software. Execute the installer and follow the instructions on the screen. You will find detailed information about the installation of SiteKiosk Online Server including installation for use with an external SQL server in the <u>SiteKiosk Online Server Installation and Update</u> Instructions.

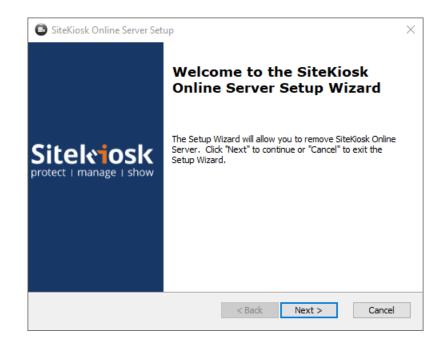

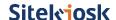

# SiteKiosk Online Server Configuration Tool

The SiteKiosk Online Server Configuration Tool allows you to make basic settings for the SiteKiosk Online Server.

### Settings for the secured web site binding

Here you can assign the Web Application Root, SSL certificate and passwords for the Windows users utilized by SiteKiosk Online Server.

### Automatic local database backup

Settings for the database backup and restoration.

We recommend to use the Microsoft SQL Server Management Studio, it allows you to conduct a comprehensive database administration.

### Windows users having access to the administration page

This page allows you to add Windows users, that can access the server administration pages.

# **Weather Data API Key**

Optional World Weather Online API key to use weather data within your projects. The key can be obtained from World Weather Online.

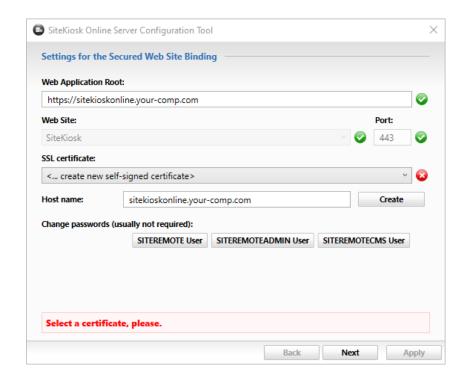

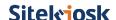

# Licensing / Activation

To use the SiteKiosk Online Server software, you must request a license file from PROVISIO in order to activate your server. Free 30-day trial licenses are available upon request.

Step 1: Logging in to the Administration pages of SiteKiosk Online Server During the SiteKiosk Online Server installation your "public key" file was generated. You must send this file to PROVISIO to receive your license file. To login to the SiteKiosk Online Server Administration pages on the server, log in with a Windows local administrator user and navigate via Internet Explorer to the URL:

https://localhost/administration/

or

https://IP-Address/administration/

The SiteKiosk Online Server Administration pages are also accessible via the Windows start menu "-->Start-->Programs-->SiteKiosk Online Server-->Administration"

If you are accessing the SiteKiosk Online Server Administration web page from a different computer, use the URL or IP:

https://Servername\_oder\_ServerURL/administration/

or

https://IP-Address/administration/

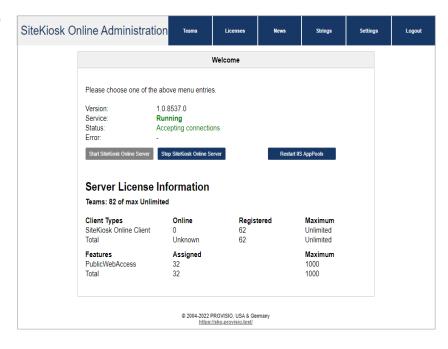

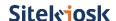

# Licensing / Activation

Troubleshooting tips for opening SiteKiosk Online Server Administration can be found in the <u>installation brochure</u> under "Solve problems when trying to access the SiteKiosk Online Server Administration web page".

#### Step 2: Download the Public Key

Click the "Settings" tab then click the "Download public key" link. Save the pub file on your computer and send it to <a href="mailto:sitekioskonlineserver@provisio.com">sitekioskonlineserver@provisio.com</a>

After receiving the file, PROVISIO will generate a 30-day trial license key and email it to you. Please allow one business day upon sending of the "SiteKiosk Online Server.pub" file for our technical department to process your request. If you have already purchased SiteKiosk Online Server, send the public key along with the order information you received when you purchased to <a href="mailto:sitekioskonlineserver@provisio.com">sitekioskonlineserver@provisio.com</a> to obtain a full license.

If you have purchased the license through a reseller, please contact your reseller.

# Step 3: Upload the license file

After PROVISIO sends you the license file with the .license file extension, upload the file via the SiteKiosk Online Server Administration "Settings" page. Wait for the page to refresh then go to the main page of SiteKiosk Online Server Administration to check the status of the server.

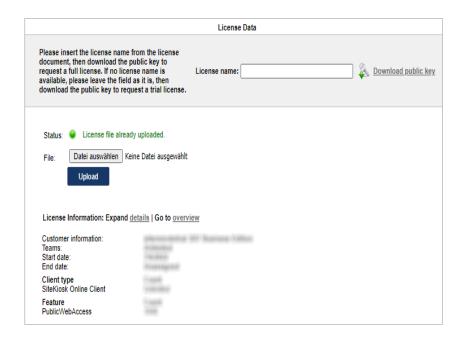

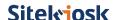

# Server Settings

SiteKiosk Online Server settings can be configured under the "Settings" tab of the SiteKiosk Online Server Administration pages. The back-end administration interface is available in English only. However, different languages are available for the front-end team account pages.

#### **Server Address**

Static IP Address where the server is accessible.

# **Additional Settings**

You can make additional custom settings for alerts, software components and macro variables. Also you are able to choose the maximum upload size and set settings for logfiles and password rules. The basic settings for using <u>LDAP authentication</u> can also be found here.

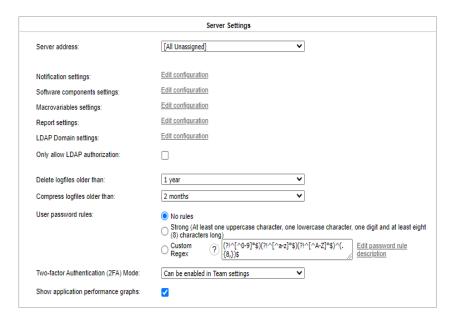

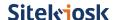

# Server Settings

#### **SMTP Server**

Your Email Server address e.g. "localhost". If you are unsure use the real DNS name. The SMTP server must be accessible without authentication

#### SiteKiosk Online Server Email Sender

Email address that will be displayed as the sender when SiteKiosk Online Server sends emails.

## **Email Sender Display Name**

Name that is displayed as the sender of emails from SiteKiosk Online Server.

## **Support Email Recipient**

Email address your customers will send inquiries to.

## **SMS License Key (optional)**

SMS license keys can be purchased from SMS Gateway providers. Currently <a href="https://www.mobilant.net">www.mobilant.net</a> and <a href="https://www.mobilant.net">www.clickatell.com</a> are supported.

# **Screenshot Settings**

This option lets you determine whether your customers will be able to create screenshots of the client machines. The last screen shot of a machine is displayed on that machine's overview page. You can also adjust the resolution and quality of the screenshots.

# **Terminal Map Settings**

Integrate a map engine and allow your users to define a location for each terminal. This will be displayed along with additional status information on an overview map. Virtual Earth, OpenStreet and Google Maps are supported.

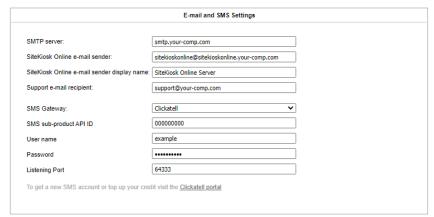

|                                                                                                    | Screenshot Settings                                                                         |   |
|----------------------------------------------------------------------------------------------------|---------------------------------------------------------------------------------------------|---|
|                                                                                                    | -                                                                                           |   |
| Quality:                                                                                                    | High                                                                                        | ~ |
| Resolution:                                                                                                    | 1280x1024                                                                                   | ~ |
| Allow screenshot job task:                                                                                                    | <b>☑</b>                                                                                    |   |
| Customizable screenshot in jobs:                                                                                                    |                                                                                             |   |
| Deactivate automatic screenshot job on<br>machine registration:                                                                                                    |                                                                                             |   |
|                                                                                                    | Terminal Map Settings                                                                       |   |
| Used Terminal Map Engine:                                                                                                    | VirtualEarth                                                                                | ~ |
| Allow Map-Engine management for teams:                                                                                                    |                                                                                             |   |
| This service is optional! Please be aware tha<br>only available for some countries!                                                                                                    | t the required <u>Maps API</u> geocoder is                                                  |   |
| Bing Maps license key:                                                                                                    | 000000000000000000000000000000000000000                                                     |   |
| Please Note: The SiteKiosk Online Server Licensee a<br>are legal, proper and in accordance with the Microsoft<br>any applicable policies or guidelines. This service ma-<br>periodically, PROVISIO does not grant any kind of suj<br>then just change the terminal engine. | t Bing Maps Platform APIs' Terms of Use and<br>y stop working as Microsoft upgrades the API |   |
| Click here to update map engine files:                                                                                                    | Update                                                                                      |   |
| Please Note: The updating process overwrites the ma<br>This will be necessary if the engine provider changes<br>feature unusable.                                                                                                    |                                                                                             |   |

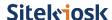

# Server Settings

# **Customized Start Page**

You can change the logo, the mouseover text and the favicon of your SiteKiosk Online Server.

# **Customized Imprint Page**

The copyright information which is reachable from the start page of your SiteKiosk Online Server can be modified to your needs.

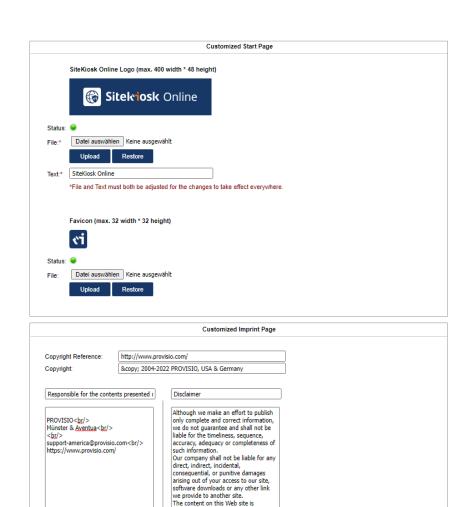

protected by copyright.

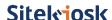

# **Team Management**

#### General

By default, each new team is valid for 30 days for testing purposes without entering a SiteKiosk Online Server team account license. The team account license and disk space usage can be configured through SiteKiosk Online Server Administration.

Under "Teams-->Licenses-->Edit", the existing team licenses can be edited directly.

Under "Licenses-->Generator" licenses can be created for a team member or customer to activate on a team account (-->Administration-->Licenses).

#### **Active Teams**

SiteKiosk Online Server allows you to efficiently manage anywhere from one to hundreds of team accounts. All currently running teams are displayed under the "Active Teams" tab.

### **Expired licenses**

Displays all teams whose license has expired and can no longer be used.

# Not signed up

Team accounts must be confirmed through email by the person who set it up. A team account will only be activated after successful email confirmation. An additional email confirmation message can be sent by the server administrator by using the Send Activation email link under Show-->Send Activation Email.

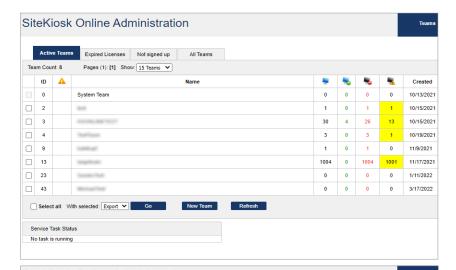

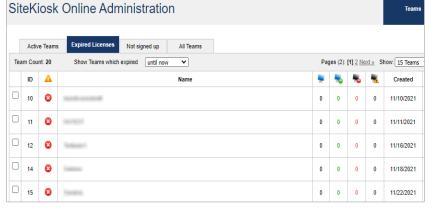

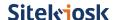

# **Team Management**

#### **All Teams**

All existing teams and their current status are shown here. You can determine immediately which team account shows an error and log into the account by clicking on: Show --> Impersonate.

## **System Team**

The first team account is named System Team. This team cannot be deleted. Do not register clients with this team. The system user can access the team here: Show-->Impersonate.

Job templates for the entire team account system can be created and edited under this team account.

### **New Team**

Use the "New Team" button to create new team accounts.

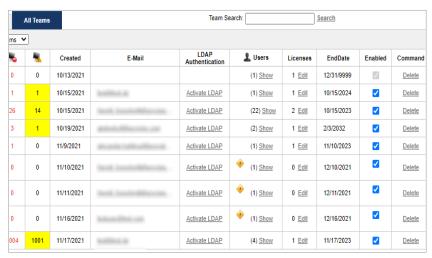

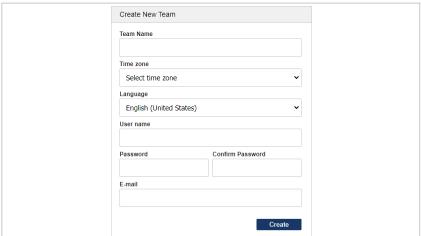

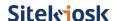

# License Administration

The SiteKiosk Online Server allows you to generate team account licenses and optionally resell them to your customers.

The encrypted license code contains information about the validity of the license, the number of machines a team account is allowed to manage etc.

Select Licenses to view and manage the licenses you issue to clients.

#### Licenses

Lists all licenses available in the system and their parameters. Parameters such as validity, number of machines, etc. can be edited in this interface.

#### Generator

Generate individual licenses for yourself or your customers.

The Customer ID is an optional field you can use to identify customers by entering their customer number, invoice number or name. This field is also located under "Licenses".

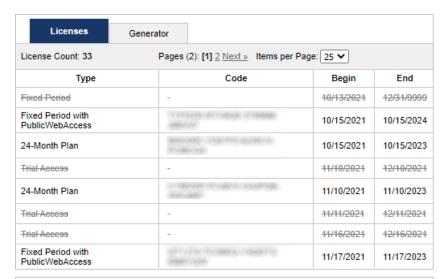

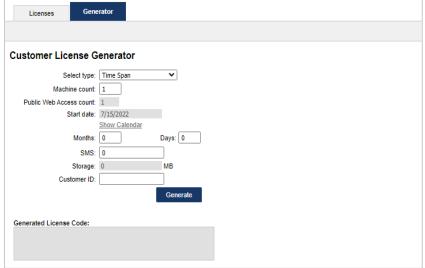

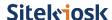

# **News Administration**

SiteKiosk Online Server allows you to share current news and information with your clients/ users.

The "News" is displayed on the overview page immediately after users have logged on.

#### **Create New News Entries**

To create a news entry, click the "Add New" button. News entries can only be displayed in one language.

Each news entry will include the following components:

- Date
- Header
- Text (HTML code is allowed)

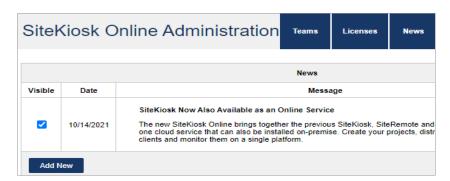

| SiteK    | (iosk Onli | ine Administration                                                                                                    | Teams | Licenses | News | Strings | Settings | Logou          |  |
|----------|------------|----------------------------------------------------------------------------------------------------|-------|----------|------|---------|----------|----------------|--|
|          |            |                                                                                                    | News  |          |      |         |          |                |  |
| Visible  | Date       | Message                                                                                                    |       |          |      |         |          | Command        |  |
| <b>2</b> | 10/14/2021 | SiteKiosk Now Also Available as an Online Service  The new SiteKiosk Online brings together the previous SiteKiosk. SiteRemote and SiteCaster products into one cloud service that can also be installed on-premise. Create your projects, distribute content to your clients and monitor them on a single platform. |       |          |      |         |          |                |  |
|          | 7/15/2022  | Title Text                                                                                                    |       |          |      |         |          | Save<br>Cancel |  |

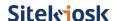

# Strings and Languages

All languages and text shown in SiteKiosk Online Server are managed under "Strings".

# **Strings**

Select a language and search for the string you want to edit. Use "Compare to another language" to compare or create translations.

Information listed under Width refers to buttons that may not exceed a specific length.

### **Groups**

Strings are arranged and categorized into groups referring to certain areas of the application.

For instance, \Web\pub\login.aspx contains strings used in the login dialog box.

#### Cultures

To create a user interface in the language "Afrikaans", for example, just enable the desired language and then translate the most important text (strings).

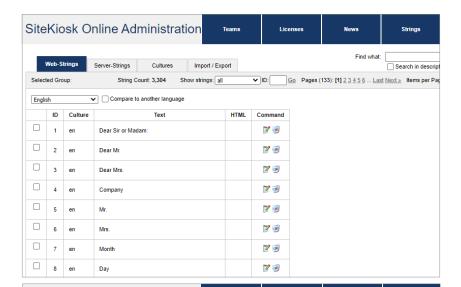

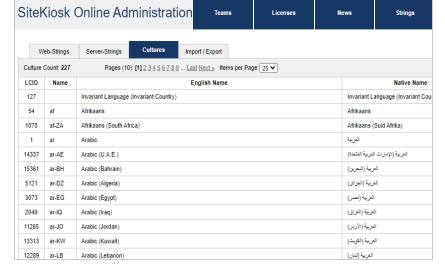